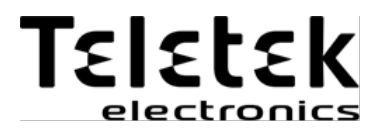

# USER OPERATION MANUAL

**ECLIPSE 8 ECLIPSE 16 ECLIPSE 32 ECLIPSE 99** (S.W. 3.xx)

# **ALARM CONTROL PANELS**

 $\epsilon$ 

# **Attention:**

**This manual contains information on limitations regarding product use and function and information on the limitations as to liability of the manufacturer. The entire manual should be carefully read.**

**The information in this manual is a subject to change without notice!**

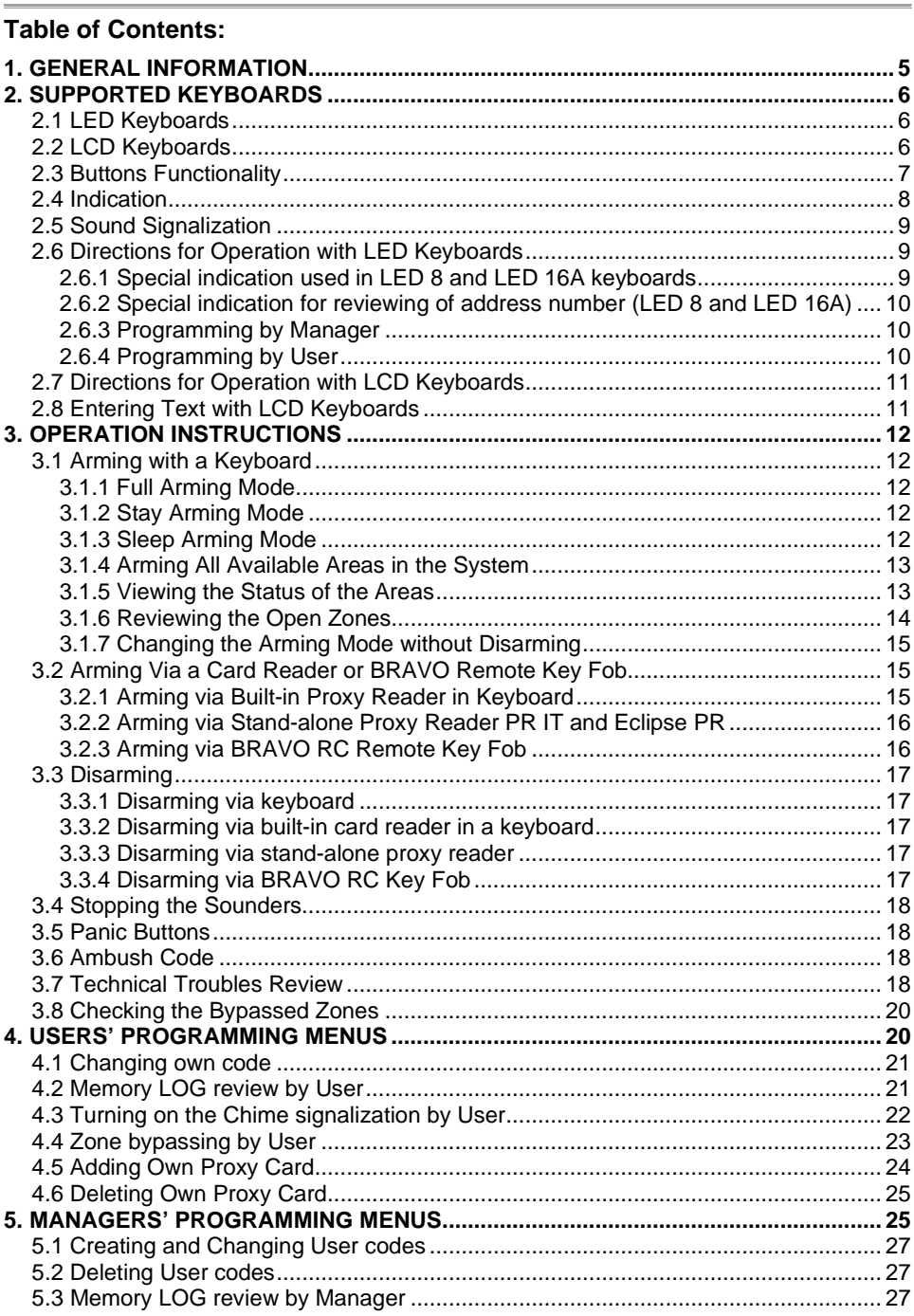

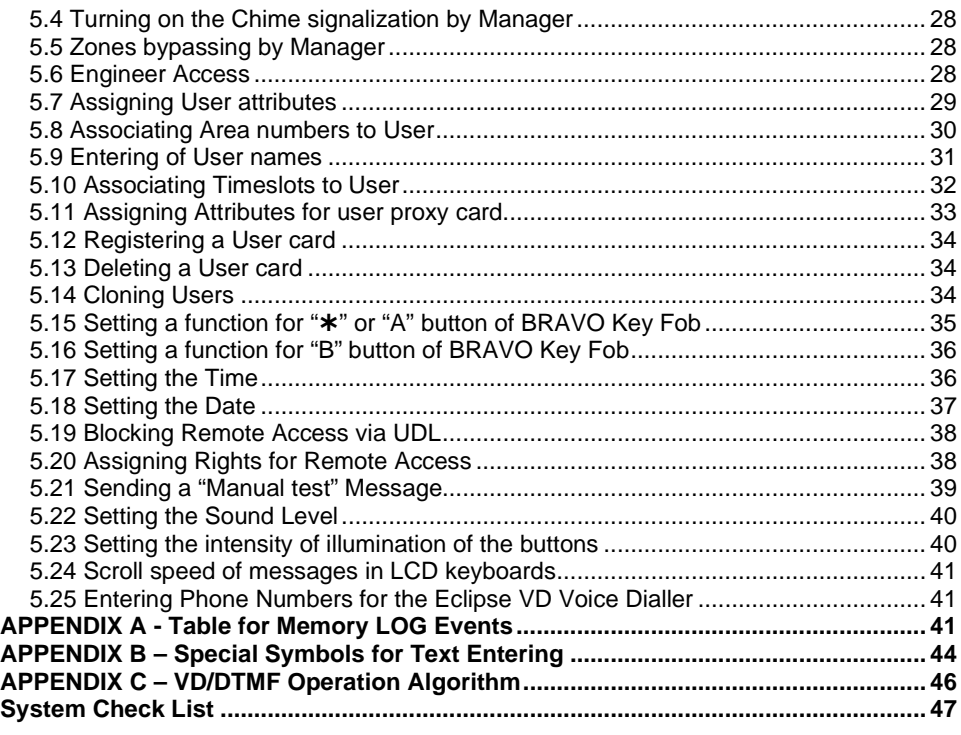

# **USER MAINTENANCE NOTES**

To provide long-lasting and reliable work of your security system we recommend the users to follow a few simple rules for maintenance:

1. Remove the protective transparent sticker from the LED or LCD display before starting daily operations with the keyboard.

2. Always close the protective cover when the keyboard is not used. That will protect the buttons from dust and dirt penetrating.

3. Weekly clean from dust the keyboards using a soft cloth. You can use also moist cleaning cloths for plastic surfaces.

4. Do not use any abrasive detergents that can scratch the surface.

- 5. Do not sprinkle or pour water and other liquids on the keyboard.
- 6. Always use only alcohol-free cleaning detergents for cleaning the LCD display.

7. Before cleaning the LCD 32 Sensitive surface you can lock the sensitive buttons for 30

seconds with pressing at the same time the PRG button + right arrow button.

#### **GUARANTEE**

#### **The guarantee terms are determined by the serial number (barcode) of the electronic device!**

During the guarantee period the manufacturer shall, at its sole discretion, replace or repair any defective product when it is returned to the factory. All parts replaced and/or repaired shall be covered for the remainder of the original guarantee, or 6 months, whichever period is longer. The original purchaser shall immediately send manufacturer a written notice of the defective parts or workmanship.

#### **INTERNATIONAL GUARANTEE**

Foreign customers shall possess the same guarantee rights as those any customer in Bulgaria, except that manufacturer shall not be liable for any related customs duties, taxes or VAT, which may be payable.

#### **GUARANTEE PROCEDURE**

The guarantee will be granted when the appliance in question is returned. The guarantee period and the period for repair are determined in advance. The manufacturer shall not accept any product, of which no prior notice has been received via the RAN form at[: https://teletek-electronics.com/en/ran-form.](https://teletek-electronics.com/en/ran-form)

The setup and programming included in the technical documentation shall not be regarded as defects. Teletek Electronics bears no responsibility for the loss of programming information in the device being serviced.

**CONDITIONS FOR WAIVING THE GUARANTEE** This guarantee shall apply to defects in products resulting only from improper materials or workmanship, related to its normal use. It shall not cover:

- Devices with destroyed serial number (barcode);
- Damages resulting from improper transportation and handling;
- Damages caused by natural calamities, such as fire, floods, storms, earthquakes or lightning;
- Damages caused by incorrect voltage, accidental breakage or water; beyond the control of the manufacturer;
- Damages caused by unauthorized system incorporation, changes, modifications or surrounding objects;
- Damages caused by peripheral appliances unless such peripheral appliances have been supplied by the manufacturer;
- Defects caused by inappropriate surrounding of installed products;
- Damages caused by failure to use the product for its normal purpose;
- Damages caused by improper maintenance;
- Damages resulting from any other cause, bad maintenance or product misuse.

In the case of a reasonable number of unsuccessful attempts to repair the product, covered by this guarantee, the manufacturer's liability shall be limited to the replacement of the product as sole compensation for breach of the guarantee. Under no circumstances shall the manufacturer be liable for any special, accidental or consequential damages, on the grounds of breach of guarantee, breach of agreement, negligence, or any other legal notion.

#### **WAIVER**

This Guarantee shall contain the entire guarantee and shall be prevailing over any and all other guarantees, explicit or implicit (including any implicit guarantees on behalf of the dealer, or adaptability to specific purposes), and over any other responsibilities or liabilities on behalf of the manufacturer. The manufacturer does neither agree, nor empower, any person, acting on his own behalf, to modify, service or alter this Guarantee, nor to replace it with another guarantee, or another liability with regard to this product.

#### **UNWARRANTED SERVICES**

The manufacturer shall repair or replace unwarranted products, which have been returned to its factory, at its sole discretion under the conditions below. The manufacturer shall accept no products for which no prior notice has been received via the RAN form at[: https://teletek-electronics.com/en/ran-form.](https://teletek-electronics.com/en/ran-form)

The products, which the manufacturer deems repairable, will be repaired and returned. The manufacturer has prepared a price list and those products, which can be repaired, shall be paid for by the Customer. The devices with unwarranted services carry 6 months quarantee for the replaced parts.

The closest equivalent product, available at the time, shall replace the products, the manufacturer deems un-repairable. The current market price shall be charged for every replaced product.

#### **STANDARDS AND CONFORMITY**

The Eclipse Series control panels are designed according and with conformity to the European Union (EU) Low Voltage Directive (LVD) 2006/95/EC and Electro-Magnetic Compatibility (EMC) Directive 2004/108/EC.

The CE mark is placed for indication that the Eclipse control panels comply with the requirement of EU for safety, health, environmental and customer protection.

#### **CERTIFICATIONS AND APPROVALS**

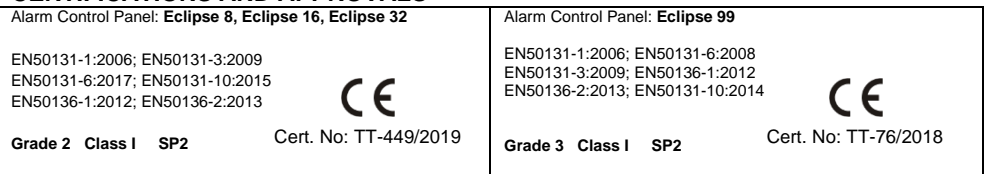

# <span id="page-4-0"></span>**1. GENERAL INFORMATION**

ECLIPSE Series are control panels providing security and management of small and medium residential or office sites.

The ECLIPSE family includes:

- **ECLIPSE 8** for management of small sites up to 8 zones organized in 1 common area and for up to 8 users.
- **ECLIPSE 16** for management of small to medium sites up to 16 zones organized in 3 independent areas and for up to 32 users.
- **ECLIPSE 32** for management of medium sites up to 32 zones and 8 independent areas and for up to 64 users.
- **ECLIPSE 99** for management of large sites up to 99 zones and 16 independent areas and for up to 99 users.

In ECLIPSE Series control panels are available two types of users: Managers and Regular users of the system. The Managers have extended rights for programming of special system menus and the regular users have limited rights for operation with the system.

Manager of the system can be every user, who has been granted manager rights. User 1 is the Chief Manager and his/her rights cannot be changed. The users can be granted manager rights by the Engineer of the system, as well as by another Manager of the system with programming rights.

The Manager programming is structured as text menus or 2-digit addresses\*.

The User programming is structured as text menus 1-digit address\*.

*\*Note: The type of programming is set from the engineer on the site.*

Entrance in the manager menu is possible even when the system is armed, but there are certain limitations, for example zones cannot be bypassed in armed mode.

It is possible to enter in manager programming menus from several keyboards at a time using the same manager access code.

The structure of Manager and User programming menus is as follow:

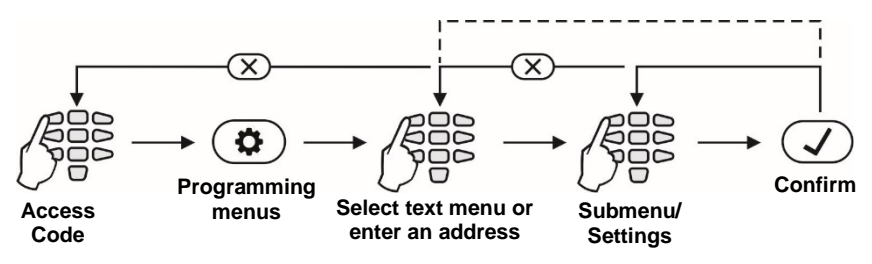

*Note:* The presented into this manual information is for User operation via LCD keyboard and set text menus, or LED keyboard.

![](_page_4_Picture_18.jpeg)

**Before starting any programming or changing the system parameters, you should read carefully the provided detailed information for each menu and make sure that you understand the descriptions. Keep this manual in safe place and refer to the instructions every time you are about to program or change system parameters and settings.**

# <span id="page-5-0"></span>**2. SUPPORTED KEYBOARDS**

According your system configuration, you may use one of the following keyboard models:

![](_page_5_Picture_228.jpeg)

# <span id="page-5-1"></span>**2.1 LED Keyboards**

![](_page_5_Figure_5.jpeg)

Front view of ECLIPSE LED keyboards with open protective cover. The keyboards are equipped with LED information display and rubber keypads for operation.

# <span id="page-5-2"></span>**2.2 LCD Keyboards**

![](_page_5_Picture_8.jpeg)

Front view of ECLIPSE LCD keyboards, where LCD 32 is with open protective cover. The keyboards are equipped with LCD text display. LCD 32S is with sensitive buttons and built-in card reader.

![](_page_6_Picture_237.jpeg)

# <span id="page-6-0"></span>**2.3 Buttons Functionality**

*\* Note: The functionality of BYPASS, TROUBLE and MEMORY buttons for LED8 and LED16A keyboards is accessible through the manager and user menus only with the same LED indication on the display.* 

<span id="page-7-0"></span>![](_page_7_Picture_257.jpeg)

*\* The indication applies only to LED keyboards*

# <span id="page-8-0"></span>**2.5 Sound Signalization**

All ECLIPSE Series Keyboards have sound signalization for occurring of different system events. The sound signalization has 4 volume levels adjustable in menu "5. KBD SETTINGS - 1. BUSSER LEVEL" (Address 90) from the Manager programming menus.

![](_page_8_Picture_219.jpeg)

# <span id="page-8-1"></span>**2.6 Directions for Operation with LED Keyboards**

*LED 8, LED 16A and LED 32* are keyboards for management and programming with LED displays. LED 8 shows information about 8 zones and manages 1 area. The display of LED16A shows information about the first 16 zones and 3 areas of the systems, while the display of LED 32 shows information about all 32 zones and 8 areas of the system. The entrance of codes, addresses, and data is done via the digit buttons. For the different arming modes fast buttons with the respective symbol are used.

| LED | <b>Indication</b>                               | <b>Description</b>                                          |  |  |  |  |  |  |
|-----|-------------------------------------------------|-------------------------------------------------------------|--|--|--|--|--|--|
| ✿   | Red                                             | The system is in manager or user programming mode.          |  |  |  |  |  |  |
| Ο   | Red                                             | [O] is short from OPERATION - in programming mode.          |  |  |  |  |  |  |
| V   | Red                                             | [V] is short from VALUE – in programming mode.              |  |  |  |  |  |  |
|     | Green                                           | The system is disarmed; normal operation mode.              |  |  |  |  |  |  |
| ு எ | Off                                             | The system is armed or the system is not ready to be armed. |  |  |  |  |  |  |
| Α   | Not used in manager and user programming menus. |                                                             |  |  |  |  |  |  |

<span id="page-8-2"></span>*2.6.1 Special indication used in LED 8 and LED 16A keyboards*

# <span id="page-9-0"></span>*2.6.2 Special indication for reviewing of address number (LED 8 and LED 16A)*

With DISARM  $\mathbb{E}$   $\mathbb{E}$  button the user can check the number of the current address during manager or user programming.

You can use the button in the following way:

**1.** The symbols  $\clubsuit$  and  $\vee$  are lighting on permanently together with a number of zone(s), according the type of the programmed parameter. A blinking digit shows that parameter which is in setting mode, and lighting on digit button shows the current set value for this parameter.

**2.** To find out what is the number of the current ADDRESS, press the **final** button. The zone numbers 1 and 2 are lighting on, the zone 1 is blinking, and lighting on button shows the first digit of the address number.

**3.** Press the right arrow button. The cursor will move one position on the right, zone 2 starts blinking and lighting on digit number shows the next number of the address.

**4.** Press the **button** again to step back in parameter setting mode.

*Note: You can also leave the view mode and with single pressing the CANCEL button. Recommendation: If you are not familiar in details with the programming menus write down in sequence the digits (of lighting buttons) corresponding to the respective address positions (zone numbers).*

# <span id="page-9-1"></span>*2.6.3 Programming by Manager*

# **• LED 32:**

After manager code is entered, a confirmation beep is heard from the keypad. Entrance in programming mode by a manager is done by pushing the PRG  $(\bigcirc$ ) button. Two digits are lit on the keyboard display, while the "lightning" (white) and "padlock" (red) LEDs flash only on the keyboard, which is being used for programming. The system expects entrance of 2-digit code for programming by manager. When a digit button is pushed the corresponding zone LED lights up. When the "0" button is pushed zone number 10 lights up.

# **• LED 8 and LED16A:**

After manager code is entered, a confirmation beep is heard from the keypad. Entrance in programming mode by a manager is done by pushing the PRG  $(\bigcirc$ ) button. Two digits

are lit on the keyboard display and the LEDs  $\clubsuit$  and  $\vee$  are lighting on only at the keyboard, which is being used for programming. The system expects entrance of 2-digit code for programming by manager. The setting of parameters is with pressing the digit buttons as the button corresponding to the set value is lighting on.

# <span id="page-9-2"></span>*2.6.4 Programming by User*

Users in the system do not possess manager rights. Every code with forbidden option 8 Manager (programmed by the manager of the system) is a user code.

# **• LED 32:**

After user code is entered a confirmation beep is heard from the keyboard. Entrance in

programming mode by a user is done by pushing the PRG  $(\bigcircled{6})$  button. One digit is lit on the keyboard display, while the "lightning" (white) and "padlock" (red) LEDs flash only on the keyboard, which is being used. The system expects entrance of 1-digit programming address by a user.

# **• LED 8 and LED16A:**

After user code is entered a confirmation beep is heard from the keyboard. Entrance in programming mode by a user is done by pushing the PRG  $(\bigcirc$ ) button. One digit is lit on the keyboard display and the symbols  $\clubsuit$  and  $\vee$  are lighting on only at the keyboard, which is being used for programming. The system expects entrance of 1-digit programming address by a user.

# <span id="page-10-0"></span>**2.7 Directions for Operation with LCD Keyboards**

The *LCD 32* and *LCD 32 Sensitive* are keyboards for management and control with text LCD displays.

To enter codes, addresses and parameters use the digit buttons. For arming the system can be used neither the quick buttons with the respective pictograms, or to choose the arming type from the screen scrolling with the arrows and confirmation with ENTER button. Use the provided further on detailed descriptions of the all addresses in the system. To exit the manager or user programming menu press CANCEL button several times until return to main screen in normal operation mode.

*Attention:* If no action (pushing a button) is performed for 30 sec. after entering the manager or user programming menu, the system automatically returns to the main screen and is again in normal operation mode. Entrance in programming mode by a manager or user is possible via more than one keyboard at the time even with the same code.

# <span id="page-10-1"></span>**2.8 Entering Text with LCD Keyboards**

The keyboard models *LCD32 and LCD32 Sensitive* support text entering including small and capital letters, digits, punctuation marks and other specific symbols. The regular letters and digits can be entered directly by the buttons. It is possible to enter text up to 16 symbols including space. Use the STAY ARM button to enter capital letters and button DISARM to delete a symbol. MEM button provides entering of special symbols.

![](_page_10_Picture_303.jpeg)

![](_page_10_Picture_304.jpeg)

Three versions of the keyboard display are available according the supported language: Cyrillic, Greek and EU version. *Note: The type of the display is placed on the sticker on the back of the keyboard: CYR (supports Cyrillic, English, Turkish fonts), GR (supports English and Greek fonts) or EU (supports English, Hungarian, Italian and Portuguese fonts) – see Appendix B.*

Tables for correspondence of the buttons:

# <span id="page-11-0"></span>**3. OPERATION INSTRUCTIONS**

# <span id="page-11-1"></span>**3.1 Arming with a Keyboard**

# <span id="page-11-2"></span>*3.1.1 Full Arming Mode*

Full Arm mode means that all zones in the armed areas are being protected. Full Arm can be initialized after entering a valid user code or with quick access without code, when this option is allowed in the menus for engineer programming.

![](_page_11_Figure_6.jpeg)

# <span id="page-11-3"></span>*3.1.2 Stay Arming Mode*

Stay Arm mode means that the user can remain in certain, already bypasses zones of the protected areas. Stay Arm mode can be initialized after entering a valid user code or with fast access without code, when this option is allowed in the menus for engineer programming.

*Note: Certain users may not be permitted to ARM the system in "Stay ARM" Mode.*

*Sequence of buttons for activation of "STAY ARM" mode:* 

![](_page_11_Figure_11.jpeg)

# <span id="page-11-4"></span>*3.1.3 Sleep Arming Mode*

Sleep Arm mode means that the user can remain in certain, already bypasses zones of the protected areas. Sleep Arm mode differs from Stay Arm mode in that for some of the areas it is initialized without exit time. In that case, the arming of the system is instant. Ask your installer for more details about you own system.

*Note: Certain users may not be permitted to ARM the system in "Sleep ARM" Mode.*

*Sequence of buttons for activation of "SLEEP ARM" mode:* 

![](_page_11_Figure_16.jpeg)

# <span id="page-12-0"></span>*3.1.4 Arming All Available Areas in the System*

The user can perform arming of all available for operation areas in system. According the way of arming – with or without entering a user code – the number of the armed areas can be different.

**Attention:** If your system operates under the requirements of EN50131 Grade2/3, you will be unable to arm it in case of active troubles: Tamper, SysBus Error, Siren Fault, CommTRBL or memory event for area. If you have troubles to arm the system and there is indication for a fault ask your local distributer or installer for technical support.

#### **With a user code**

When using a code for arming, the user can arm at the same time *only all associated to its own code areas*. The user can be allowed to operate with one, several or all areas in the system – that depends on the programmed for the code in manager's menu "1. USERS - xx. USER - 03. AREAS" (Address 07).

### **Quick Arming (Without a user code)**

When performing quick arming, without entering code, the user can arm at the same time *all available for operation areas in the system*.

*Sequence of buttons for activation of all areas in the system:* 

![](_page_12_Figure_9.jpeg)

*Attention: To arm all areas, enter "0" for Eclipse 16/32 or "00" for Eclipse 99.*

# <span id="page-12-1"></span>*3.1.5 Viewing the Status of the Areas*

The user can check-up what the arming status of every one available area is in the system. The check-up is different and depends on the used control keyboard.

### **• LED Keyboards**

When the system is armed the numbers of the armed areas are lit in red.

At LED 8 keyboard, the DISARM button is off, and the quick button of the used arming mode lights on in red.

At LED 16A and LED 32 keyboards, the used arming mode is checked after entering a valid code and area number.

*Sequence of buttons for checking-up the area status:* 

![](_page_12_Figure_18.jpeg)

*Note for LED 16A Keyboard: The three area numbers are named A, B and C. The user can check the area arming mode pressing the buttons with the respective area letter.*

#### **• LCD Keyboards**

The status of the used areas is viewed with pressing of ENTER button. Note that the "padlock" LED lights up in red only when all the used areas are armed. The "padlock" LED lights up in green if at least one of the used areas is disarmed.

*To check-up the areas status simple press the ENTER button (Eclipse 32 in the example):*

![](_page_13_Picture_4.jpeg)

**The status is viewed Exit under the area number**

The screen displays the area numbers with the current status for every one of them. The description of the area status is as follows:

![](_page_13_Picture_187.jpeg)

#### <span id="page-13-0"></span>*3.1.6 Reviewing the Open Zones*

In normal operation mode the numbers of all open zones in the system are displayed oneby-one on the LCD screen or are blinking on the LED display.

#### **Attention: Areas with currently open zones cannot be armed!**

The User can filter the displayed information and to review only those zone numbers which are associated to the area that has to be armed. The User can review only those areas for which he has assigned rights to operate!

#### **• LED Keyboards**

The numbers of all open zones in the system are blinking. To review (filter) the zone numbers associated to an area the User has to enter a valid code and area number. Only the open zones for that area will proceed to blink and the area number is lighting on.

#### **• LCD Keyboards**

The numbers of all open zones in the system are displayed one-by-one on the LCD screen. To review (filter) the zone numbers associated to an area the User has to enter a valid code and area number. Only the open zones for that area will proceed to be displayed as text messages.

The exit from the open zones review mode is with pressing CANCEL button or automatically after 30 sec.

# <span id="page-14-0"></span>*3.1.7 Changing the Arming Mode without Disarming*

This is an extra functionality for changing the current arming mode with other without disarming before that. To use this feature, keep in mind that the following priority between arming modes is adopted:

![](_page_14_Picture_231.jpeg)

*Example: Areas 1-4 are in Full ARM mode, and 5-8 are in Sleep ARM mode. To change the arming mode of AREA 5, do in sequence (Eclipse 32 in the example):*

![](_page_14_Figure_5.jpeg)

*Note: Use the button "0" (Eclipse 16/32) or "00" (Eclipse 99) to change all areas from one arming mode to another.*

# <span id="page-14-1"></span>**3.2 Arming Via a Card Reader or BRAVO Remote Key Fob**

Arming with proximity card is possible when there is a stand-alone proxy reader or a keyboard with built-in reader connected to the system. To arm the system, the user needs to put the card over the reader but not further than 1 cm.

# <span id="page-14-2"></span>*3.2.1 Arming via Built-in Proxy Reader in Keyboard*

Depending on the arming options set in manager's menu "1. USERS - xx. USER – 06. PROXY OPTIONS" (Address 10), only one mode of arming can be activated with a proxy card. When the proxy reader is built-in in the keyboard it is located in the middle between the MEMORY, TROUBLE, ENTER and "9" buttons.

When using LCD keyboard, after the proxy card is recognized, the numbers of the areas and their current status are shown on the display.

When using LED keyboard, after the proxy card is recognized the numbers of the areas that are ready to be armed are blinking in green.

The system will wait for the number of areas to be entered.

*Sequence for arming with a built-in in keyboard proximity card reader:*

![](_page_14_Figure_15.jpeg)

### *Notes:*

*Use the button "0" ("00" for Eclipse 99) to arm all associated to the user code areas. The built-in card reader in LCD 32 Sensitive keyboard is situated in the right bottom corner on the front panel and it is marked with a "key" pictogram.* 

# <span id="page-15-0"></span>*3.2.2 Arming via Stand-alone Proxy Reader PR IT and Eclipse PR*

The User can arm the system via stand-alone proxy reader in one of the following arming modes, which are programmed in advance from the system engineer:

- "**Full ARM**" of all available areas in the system
- "**MODE А**" a specific combination of arming modes for the used areas
- "**MODE В**" a specific combination of arming modes for the used areas

![](_page_15_Picture_6.jpeg)

**• PR IT:** To arm the system in one of the listed above arming modes, the User has to place and hold the proxy card (or tag) in front of the stand-alone reader (RF) and to follow the sound and LED indication. When the system is disarmed the green LED is lighting on permanently.

**- To arm the system in "Full ARM" mode**, place the proxy card in front the reader and wait for one sound signal and then remove the card. The RED LED is lighting on - the system is in "Full ARM" mode.

**- To arm the system in "MODE А"**, place the card in front of the reader and wait for one confirmation signal. Hold the card for 2 more seconds until a second sound signal is heard and remove it. Wait the YELLOW LED to light on and place the card in front of the reader again. After a confirmation sound signal remove the card. The YELLOW LED is lighting on - the system is armed in "MODE A".

**- To arm the system in "MODE B"**, follow the same steps described above. Wait the BLUE LED to light on and place the card in front of the reader. After a confirmation signal remove the card. The BLUE LED is lighting on - the system is armed in "MODE B".

![](_page_15_Picture_11.jpeg)

**placing the proxy card** **• Eclipse PR:** To arm the system in one of the listed above arming modes, the User has to place the card in the area and wait until a confirmation signal is heard. Remove the card and in a 5 seconds interval press a button for arming:

![](_page_15_Picture_289.jpeg)

After the exit time is over the LED of the used arming mode is lighting on.

# <span id="page-15-1"></span>*3.2.3 Arming via BRAVO RC Remote Key Fob*

**Attention:** The Arming with BRAVO RC is available when an Eclipse WL wireless expander is added to the system configuration.

![](_page_15_Picture_290.jpeg)

*Note: Ask you installer for details about the arming modes set for your system.*

# <span id="page-16-0"></span>**3.3 Disarming**

Every user can disarm only those areas associated for operation to its personal code. *Note: Certain users may not be permitted to disarm the system.*

# <span id="page-16-1"></span>*3.3.1 Disarming via keyboard*

The user can disarm one, several or all areas at the same time.

*Sequence for disarming via keyboard:*

![](_page_16_Figure_6.jpeg)

*Notes: Use the button "0" for Eclipse 16/32 or "00" for Eclipse 99 to disarm all associated to the user code areas.*

# <span id="page-16-2"></span>*3.3.2 Disarming via built-in card reader in a keyboard*

Disarming with proximity card is possible and when there is a proxy reader built-in in a keyboard. To disarm the system, the user needs to put the card in front of the reader but not further than 1 cm.

When using LCD keyboard, after the proxy card is recognized, the numbers of the areas and their current status is shown on the display.

When using LED keyboard, after the proxy card is recognized the numbers of the armed areas blink in red.

The system will wait for the number of the areas to be entered. *Sequence for disarming via card reader:*

![](_page_16_Figure_13.jpeg)

*Note: Use the button "0" for Eclipse 16/32 or "00" for Eclipse 99 to disarm all associated to the user code areas.*

### <span id="page-16-3"></span>*3.3.3 Disarming via stand-alone proxy reader*

**• PR IT:** Place and hold the card in front of the reader until a confirmation sound signal is heard. Remove the card – the GREEN LED lights on – the system is disarmed.

**• Eclipse PR:** Place the card in front of the reader and wait for confirmation signal.

```
Remove the card and in a 5 seconds interval press a button \left(\bigoplus_{n=1}^{\infty}\right) for disarming.
```
# <span id="page-16-4"></span>*3.3.4 Disarming via BRAVO RC Key Fob*

Press and hold the  $\Box$  button for 2-3 seconds to disarm the system.

# <span id="page-17-0"></span>**3.4 Stopping the Sounders**

A triggered alarm can be stopped by entering a valid user code or a valid user card placed in front of the proxy reader.

*Note: The user code must have assigned rights to operate with area where the alarm event is triggered off the sirens.*

# <span id="page-17-1"></span>**3.5 Panic Buttons**

By using a combination of buttons, the user can send an alarm signal without triggering the siren off. To send an alarm signal:

- For "FIRE ALARM" signal, press and hold the 7+9 buttons for 2 seconds.
- For "MEDICAL ALARM" signal, press and hold the 4+6 buttons for 2 seconds.
- For "PANIC ALARM" signal, press and hold the 1+3 buttons for 2 seconds.

# <span id="page-17-2"></span>**3.6 Ambush Code**

Ambush code is a system code which is used to disarm the system, but it also sends an "alert" signal to the monitoring station. It is used when the user is forced to disarm the system.

The Ambush code is formed by increasing the last digit of the user's personal code by 1. If the last digit is 9, it is replaced by 0.

*For example: Personal code: 4615 → Ambush code: 4616 Personal code: 4619 → Ambush code: 4610*

# <span id="page-17-3"></span>**3.7 Technical Troubles Review**

In case of system fault the "TROUBLE" button lights on permanently. On the LCD keyboards text message "Trouble [TRBL]" is displayed.

To review the system faults, press the "TROUBLE" button. In TROUBLE MODE viewing the "TROUBLE" button starts blinking. To exit TROUBLE MODE, press "CANCEL" button or wait 30 seconds for the system to leave this mode automatically.

For LED 8 and LED 16A keyboards the system faults are indicated with permanently lit TROUBLE LED. To review the system faults, single press the "ENTER" button. The indication for system fault will stop automatically after the fault is restored.

The system faults are displayed with permanently lit on number on the LED display and with a text message on LCD displays. The text messages are displayed one by one or can be scrolled manually with the arrows.

### *To stop the sound signalization for system fault, enter in sequence:*

![](_page_17_Figure_19.jpeg)

The indication for the technical troubles according the used keyboard is as follows:

![](_page_18_Picture_341.jpeg)

# <span id="page-19-0"></span>**3.8 Checking the Bypassed Zones**

According the used keyboard, the indication for bypassed zones differs.

![](_page_19_Picture_258.jpeg)

# <span id="page-19-1"></span>**4. USERS' PROGRAMMING MENUS**

There are no default codes for ordinary users in the system. The Manager in the system can set new codes and allow certain users to have manager rights (for ECLIPSE 32/99). *To enter user programming mode, enter in consecutive order:*

![](_page_19_Figure_6.jpeg)

*\* Code without manager rights.*

**address number**

![](_page_19_Picture_259.jpeg)

![](_page_19_Picture_260.jpeg)

# <span id="page-20-0"></span>**4.1 Changing own code**

Every user without manager rights in the system can change only his/her own access code. To change the code, the user needs to enter the currently valid code:

![](_page_20_Figure_3.jpeg)

After confirming the new code with the ENTER button, if the code is accepted, the keyboard emits a confirmation beep and will return to code entry screen. If the entered code is already being used in the system (a valid user or ambush code), the keyboard emits a rejection beep. For LCD keyboards there is also "Invalid" message on the screen. The system returns to main menu or address entry screen.

Going back to the main screen is done by pressing the CANCEL button.

*Note: Certain users may not be permitted to change their own code. In order for users to be allowed to change their codes, option "PROGRAM ENBL" must be enabled in manager's menu 1. USERS – xx. User – 02. Options (Address 06 – option 4).*

# <span id="page-20-1"></span>**4.2 Memory LOG review by User**

Viewing the memory log is done in users' menu 2. VIEW LOG (Address 2) or by entering a user code and pressing the MEMORY button:

![](_page_20_Figure_9.jpeg)

The events are viewed in consecutive order, one by one, from the last to first with the help of the arrow buttons.

On the screen of LCD keyboards a text message with the event type, consecutive number starting from 0001 and date and hour are being displayed.

In case of using a LED keyboard to review the memory LOG file, keep in mind that the visualization of the memory events, as the user numbers, zones numbers, area numbers and etc., is presented in a binary form as the order is count from right to left side - see the column "Code" of APPENDIX A, there is given the reference of the LED indication in decimal form. The lit digits on the display form a code defining the event, which can be checked in the Table of memory log events in the Appendix A. No information about the date and time is available when using a LED keyboard.

By pushing button "2" additional information about the user, area, zone or device is being displayed. Press the button "1" to return to the main display – see the examples in Appendix A.

In case the user arms the system when the current active memory events are not reviewed, the system event "Override Arm" is recorded in the memory log file.

**Attention:** If your system operates under the requirements of EN50131 Grade 3, you will be unable to arm it remotely (via key-switch or key fob) in case of active memory event for area.

*Notes: The memory log can be checked also when the system is armed after entering a valid user code.*

*Checking the memory log with LED 8 and LED 16А keyboard is possible only by entering address 2, because these keyboards do not have a MEMORY fast button.*

# <span id="page-21-0"></span>**4.3 Turning on the Chime signalization by User**

### **Attention: This menu is available for ECLIPSE 8 control panel only.**

The Chime signalization is a sound signal from the keyboards when opening an entry/exit type zone. The option can be enabled or disabled by the user. By default, the Chime signalization is ENABLED.

*To enable the Chime signalization, the user first has to enter valid access code:*

![](_page_21_Figure_9.jpeg)

Depending on the keyboard used, the visualization on screen is as follows:

![](_page_21_Figure_11.jpeg)

The choice is confirmed by pressing the ENTER button.

# <span id="page-22-0"></span>**4.4 Zone bypassing by User**

Every user can bypass only zones that are associated to areas he is allowed to work with (arm and/or disarm). Bypassing zones is done in menu "4. ZONE BYPASS" (Address 4) or by pushing the BYPASS button, after a valid user code has been entered:

![](_page_22_Figure_3.jpeg)

*Note: Bypassing zones with LED 8 and LED16 keyboards is possible only by entering address 4, because these keyboards do not have a BYPASS fast button.*

Depending on the keyboard used, the visualization on screen is as follows:

![](_page_22_Figure_6.jpeg)

*zones option "BYPASS ENB" must be enabled in manager's menu 1. USERS – xx. User – 02. Options (Address 06 – option 3).*

# <span id="page-23-0"></span>**4.5 Adding Own Proxy Card**

Every user without manager rights in the system can add or remove only his/her own proxy card for controlling the system. The adding and removing is done in a one and same menu "5. User Card" (address 5).

![](_page_23_Figure_3.jpeg)

*LED32 PR, LCD32 PR). The built-in proxy reader is situated between the MEMORY, ENTER, "9" and TROUBLES buttons.*

*In LCD 32S the card reader is situated in the right bottom corner and is indicated with a "key" symbol.*

# <span id="page-24-0"></span>**4.6 Deleting Own Proxy Card**

To delete his/her own card, the user needs to do in sequence:

![](_page_24_Figure_3.jpeg)

*Attention: No confirmation is necessary after deleting of a user card. You cannot reject the operation with pressing the CANCEL button.*

# <span id="page-24-1"></span>**5. MANAGERS' PROGRAMMING MENUS**

User 01 is always Chief Manager is the system. The default Chief Manager Code is 0000.

**Important Notes:** *The Chief Manager's rights cannot be changed. One Manager cannot change other Manager codes. The Manager can change only regular User codes associated to common Area number(s) with him.*

*To enter manager programming mode, enter in consecutive order:*

![](_page_24_Figure_9.jpeg)

![](_page_25_Picture_439.jpeg)

*\* For LCD keyboards only*

*\*\* Eclipse VD voice dialler is mounted on slot to the panels keyboard. The entered telephone numbers are available for remote management of the system - see also Appendix C.* 

# <span id="page-26-0"></span>**5.1 Creating and Changing User codes**

Creating new and changing existing user codes is realized in menu "1. USERS" (Address 01). When operating with text menus you must just follow the order from the quick table. The operation with addresses is more specific as shown on the diagram below:

![](_page_26_Figure_3.jpeg)

*Attention: In ECLIPSE 32/99 control panel you cannot create or change other Manager codes, so before that you have to disable "MANAGER ENB" in menu 1. USERS – xx. User – 02. Options (Address 06 – option 8).*

After confirming the new code with the ENTER button, if the code is accepted, the keyboard emits a confirmation beep and goes back to the user number screen. If the entered code is already being used in the system (a valid user or ambush code), the keyboard emits a rejection beep. For LCD keyboards there is also "Invalid" message on the screen. The system goes back to address entry screen.

To return to the main screen press the CANCEL button a few times.

# <span id="page-26-1"></span>**5.2 Deleting User codes**

The removal of user (or manager) code is done by disabling all its rights "*1. USERS – xx. User – 02. Options (Address 06)*" and its associated areas "*1. USERS – xx. User – 03. Areas (Address 07)*". If only the rights are disabled, the code will remain active but with limited functions - it could be used only to check the memory log and faults in the system and to arm the associated areas in Full arm mode. To remove the code completely delete also all associated areas to it – see items 5.6 and 5.7. Or you can delete the code combination for as described in item 5.1. and confirm without entering a new code.

# <span id="page-26-2"></span>**5.3 Memory LOG review by Manager**

Viewing the events in the memory log is realized in menu "3. VIEW LOG" (Address 02) or by pressing the MEMORY button, after manager code has been entered:

![](_page_26_Figure_11.jpeg)

The events are viewed in consecutive order, one by one, from the last to first with the help of the arrow buttons.

See also the detailed description of item 4.2.

# <span id="page-27-0"></span>**5.4 Turning on the Chime signalization by Manager**

#### **Attention: This menu is available for ECLIPSE 8 control panel only.**

The Chime signalization is a sound signal from the keyboards when opening an entry/exit type zone. The option can be enabled or disabled by the manager. By default, the Chime signalization is ENABLED.

In text menus to enable the Chime go to menu "4. SETTINGS – 4. Chime". In address menus follow the sequence:

![](_page_27_Figure_5.jpeg)

See item 4.3 for the visualization according the used keyboard.

### <span id="page-27-1"></span>**5.5 Zones bypassing by Manager**

Bypassing zones is done in manages menu "2. ZONE BYPASS" (Address 04) or by pushing the BYPASS button, after a valid user code has been entered:

![](_page_27_Figure_9.jpeg)

*Note: Bypassing zones with LED 8 and LED 16A keyboards is possible only by entering address 04, because these keyboards do not have a BYPASS fast button.* See item 4.4 for the visualization according the used keyboard.

To check the bypassed zones in the system, see item 3.8.

*Note: Certain Managers may not be permitted to bypass zones. In order for users to bypass zones option "BYPASS ENB" must be enabled in manager's menu 1. USERS – xx. User – 02. Options (Address 06 – option 3).*

# <span id="page-27-2"></span>**5.6 Engineer Access**

In this menu the manager can enable/disable the engineer access (access to the engineer programming menus). In text menus set the Engineer Access go to menu "4. SETTINGS - 3. ENGINEER ACCESS".

In address menus follow the sequence:

![](_page_27_Figure_16.jpeg)

**Manager code**

By default, engineer access is ENABLED.

![](_page_28_Picture_1.jpeg)

The choice is confirmed by pushing the ENTER button.

# <span id="page-28-0"></span>**5.7 Assigning User attributes**

Assigning attributes to users is done in menu "1. USERS – xx. User – 02. Options" or Address 06, after entering manager code:

![](_page_28_Figure_5.jpeg)

### **Attention:**

*User code 01 is Chief Manager and always has full access and assigned attributes which cannot be changed or deleted! Option "MANAGER ENB" is available for ECLIPSE 32/99!*

![](_page_28_Picture_215.jpeg)

![](_page_28_Picture_216.jpeg)

![](_page_29_Picture_1.jpeg)

The final choice is confirmed by pushing the ENTER button.

*Note: If all attributes for a certain user code are disabled it does not get deleted from the system and it can be used for FULL ARM, viewing the memory log and system troubles.*

# <span id="page-29-0"></span>**5.8 Associating Area numbers to User**

### **Attention: This menu is available for ECLIPSE 16/32/99 control panels.**

Associating areas to user codes is done in menu "1. USERS – xx. User – 03. Areas" or Address 07, after entering manager code:at address 07, after entering manager code:

![](_page_29_Figure_7.jpeg)

To every user code can be assigned one or more areas.

By default, for User code 01 (Manager) are assigned for operation all area numbers.

![](_page_30_Picture_1.jpeg)

*regardless if there are attributes assigned to it.*

# <span id="page-30-0"></span>**5.9 Entering of User names**

# **This address is available when working with LCD keyboard only.**

Entering user names is done in menu "1. USERS – xx. User – 04. Name" or Address 08, after entering manager code:

![](_page_30_Figure_6.jpeg)

The name can be up to 16 digits long – letters, numbers and intervals.

The letters are chosen by pressing the respective digit number until reaching the desired letter. The cursor moves automatically after choosing a letter or number or manually with the help of the arrow buttons. If you need to enter a number, the respective button is pressed for 2-3 second – see also item 2.8.

The final name is confirmed by pushing the ENTER button.

# <span id="page-31-0"></span>**5.10 Associating Timeslots to User**

# **Attention: This menu is available for ECLIPSE 32/99 control panel.**

From 1 to 8 timeslots for Eclipse 32 and from 1 to 16 timeslot numbers for Eclipse 99 with working hours can be defined in the system. Their programming is done by Engineer. Beginning and end of the working hours, active days of the week and possibility for including holydays are set for every timeslot.

Associating timeslots to user codes is done in menu "1. USERS – xx. User – 05. Timeslot" or Address 09, after entering manager code:

![](_page_31_Figure_5.jpeg)

Timeslot from 1 to 16, according the panel is assigned to the address. Only one timeslot can be associated to every user code.

#### *Note:*

*If no timeslot is associated to the code, the digit "0" (Eclipse 32) or "00" (Eclipse 99) is entered. This is the setting by default.*

Depending on the keyboard used, the visualization on screen is as follows:

![](_page_31_Figure_10.jpeg)

# <span id="page-32-0"></span>**5.11 Assigning Attributes for user proxy card**

In menu "1. USERS – xx. User – 06. Proxy Options" or Address 10, the manager sets rights to user cards for arming/disarming the system via proximity card reader.

**In text menus** the user will see the options as a list. To enable an option, press button "1"  $-$  a symbol " $\checkmark$ " is assigned in front of the option. To disable an option, press button "0". To scroll over the available options, use the arrow buttons.

**In address menus** the options are corresponding to the numbers from the table below:

![](_page_32_Figure_5.jpeg)

#### **User attributes for work with a proxy reader:**

![](_page_32_Picture_214.jpeg)

#### *Notes:*

*Only one arming mode can be used with every proxy card. By default, all users are allowed to arm and disarm the system in SLEEP ARM mode.* 

Depending on the keyboard used, the visualization on screen is as follows:

![](_page_32_Figure_11.jpeg)

# **LED 8/LED 16A**

Enter at the address 10 and choose a user number - the LED for zone 1 is blinking on the display. The digit buttons corresponding to the set proxy options are lighting on in red. To change settings, press the respective button number according the table above.

The final choice is confirmed by pressing the ENTER button.

# <span id="page-33-0"></span>**5.12 Registering a User card**

Registering a user card is done in menu "1. USERS – xx. User – 07. User Card" or Address 11, after entering manager code:

![](_page_33_Figure_6.jpeg)

See also the detailed description of item 4.5.

# <span id="page-33-1"></span>**5.13 Deleting a User card**

Deleting a card is done again in menu "1. USERS – xx. User – 07. User Card" or Address 11, after entering a manager code:

![](_page_33_Figure_10.jpeg)

See also the detailed description of item 4.6.

# <span id="page-33-2"></span>**5.14 Cloning Users**

### **Attention: This menu is available for ECLIPSE 32/99 control panel only.**

This is an address for copying (cloning) of attributes, rights, associations, timeslots and rights for work with proxy cards. The address allows the settings of one user code to be copied to one or more users, which saves the need to program setting for every user separately.

Cloning is done in menu "1. USERS – xx. User – 08. User Clone" or Address 13, after entering manager code:

![](_page_33_Figure_16.jpeg)

**Manager code**

**1. USERS - xx. User - 08. User Clone**

![](_page_34_Figure_1.jpeg)

*should enter in sequence: 020310.*

The cloning procedure is started with pressing the ENTER button.

# <span id="page-34-0"></span>**5.15 Setting a function for "" or "A" button of BRAVO Key Fob**

In menu "1. USERS – xx. User – 09.  $RC*(A)$ Func." Or Address 21, the Manager can set a function for operation of "\*" button of BRAVO RC; "A" button of BRAVO RC-41; the button of BRAVO RC-11 remote key fob (*Eclipse WL wireless expander should be added to the system*).

**In text menus** the user will see the functions as a list. To enable a function, press button "1" – a symbol " $\checkmark$ " is assigned in front of the option. To disable a function, press button "0". To scroll over the available options, use the arrow buttons. Only one function can be set for operation.

**In address menus** the functions are corresponding to the numbers from the table below:

![](_page_34_Figure_8.jpeg)

![](_page_35_Picture_264.jpeg)

#### **The manager can set one of the following functions:**

According to the used keyboard the visualization is as follows:

### **LCD 32/LCD 32 Sensitive** (address menus)

![](_page_35_Figure_5.jpeg)

![](_page_35_Figure_6.jpeg)

**No functionality of button "" or "A"**

![](_page_35_Figure_8.jpeg)

with button "\*" or "A"

Enter a number of function and confirm with ENTER button.

### **LED 32**

After entering at address 21 the digit 15 on the display is blinking, and 16 is permanently lit – the system indicates, that waits for entering of user number. Enter a user number – a lighting zone LED shows the number of the function which is currently set (lighting on number 10 means function "UNUSED"). Enter a new number of a function and confirm with ENTER button.

### **LED 8/LED 16А**

After entering at address 21 the digit 1 in blinking on the display, and 2 is lighting on – the system indicates, that waits for entering of user number. Enter a user number – the zone number 1 is blinking on the display, and lighting on in red digit button shows the number of the function which is currently set. Enter a new number of a function and confirm with ENTER button.

# <span id="page-35-0"></span>**5.16 Setting a function for "B" button of BRAVO Key Fob**

In menu "1. USERS – xx. User – 10. RC (B)Func." or Address 22, the Manager can set a function for operation of "B" button of BRAVO RC-41 key fob (*Eclipse WL wireless expander should be added to the system*).

The settings in this menu are the same as described in 5.15.

# <span id="page-35-1"></span>**5.17 Setting the Time**

Setting the time is done in menu "4. SETTINGS – 1. TIME" or Address 14, after entering manager code:

![](_page_35_Figure_20.jpeg)

Depending on the keyboard used, the visualization on screen is as follows:

# **LCD 32 and LCD 32 Sensitive**

TTMF

**FRR: RRT** 

![](_page_36_Figure_5.jpeg)

With the help of the digit buttons enter hour and minutes in the format [HH:ММ] – hour from 00 to 23 and minutes from 00 tо 59.

# **LED 32**

After entering address 14, digit 15 on the display blinks, while 16 is lit permanently - the system indicates that it expects entering an hour from 00 to 23. Enter the current hour. After entering the first digit, on the display 15 is lit permanently, while 16 blinks. After the second digit is entered, 15 blinks again, while 16 is lit permanently - the system indicates that it expects entering minutes from 00 to 59. The indication is the same.

# **LED 8/LED 16A**

After entering address 14, digit 1 on the display blinks, while 2, 3 and 4 are lit permanently - the system indicates that it expects entering the new time in the format [HH:ММ] - hour from 00 to 23 and minutes from 00 to 59. Enter in sequence the new time. You can review the entered time using the arrow buttons – the set value at the respective position is indicated with a lit on in red digit button.

The entered time is confirmed by pressing the ENTER button.

# <span id="page-36-0"></span>**5.18 Setting the Date**

Setting the date is done in menu "4. SETTINGS – 2. DATE" or address 15, after entering manager code:

![](_page_36_Figure_14.jpeg)

Depending on the keyboard used, the visualization on screen is as follows: **2. DATE [DD/ММ/YY]**

# **LCD 32 and LCD 32 Sensitive**

![](_page_36_Picture_278.jpeg)

With the help of the digit buttons, enter he date in the format [DD/MM/YY] – day, month, and year.

# **LED 32**

DAT

After entering address 15, on the display 15 blinks, while 16 is lit permanently  $-$  the system indicates that it expects entering a day from 01 to 31. Enter the day. After entering the first digit on the display 15 is lit permanently, while 16 is blinking. After entering the second digit of the day 15 blinks again, while 16 is lit permanently – the system indicates that it expects entering a month from 01 to 12. The indication is the same. Only the last two digits of the year are entered.

# **LED 8/LED 16A**

After entering address 15, on the display 1 blinks, while 2, 3, 4, 5 and 6 are permanently lit – the system indicates that it expects entering of a new date in format [DD/ММ/YY]. Enter in sequence the new date. You can review the entered date using the arrow buttons – the set value at the respective position is indicated with a lit on in red digit button.

# <span id="page-37-0"></span>**5.19 Blocking Remote Access via UDL**

In menu "4. SETTINGS – 5. REMOTE ACCESS" or Address 16 the Manager can enter the number of allowed incorrect code (ARM / DISARM/BYPASS/PC ID) via UDL for a period of 24 hours.

A number from 000 to 255 can be entered, while the default number of attempts is 10. When the set number of incorrect codes is reached the system will be blocked communication via UDL will be impossible. Setting of number 000 means that the blocking of the remote accesses via UDL will be disabled.

The system will be unblocked at 00:00h on the following day and communication via UDL will be possible again.

In order to set the number of allowed incorrect codes, the Manager needs to enter his/her code:

![](_page_37_Figure_6.jpeg)

Depending on the keyboard used, the visualization on screen is as follows:

![](_page_37_Figure_8.jpeg)

# **LED 32**

After entering address 16, on the display 14 blinks, while 15 and 16 are lit permanently – the system indicates that it expects entering a number for allowed incorrect codes from 000 to 255. After entering the first digit, on the display "14" and "16" zone numbers are lit permanently, while "1" is blinking. After entering the second digit, on the display "14" and "15" zone numbers are lit permanently, while "16" is blinking. All 3 digits need to be entered.

# **LED 8/LED 16A**

After entering address 16, on the display 1 blinks, while 2 and 3 are lit permanently – the system indicates that it expects entering a number for allowed incorrect codes from 000 to 255. After entering the first digit on the display 1 and 3 are lit permanently, while 2 is blinking. After entering the second digit on the display 1 and 2 are lit permanently, while 3 is blinking. All 3digits need to be entered.

# <span id="page-37-1"></span>**5.20 Assigning Rights for Remote Access**

In menu "4. SETTINGS – 6. REMOTE ACCESS ATTRIBUTES" or Address 17, the Manager assigns rights for remote access of the system. The setting is common for all managers.

**In text menus** the attributes are previewed as a list. To enable an attribute, press button "1" – a symbol " $\checkmark$ " is assigned in front of the option. To disable an attribute, press button "0". To scroll over the available attributes, use the arrow buttons.

**In address menus** the attributes are corresponding to the numbers from the table below:

![](_page_38_Figure_2.jpeg)

**Manager code**

**Assigning rights**

#### **Remote access rights:**

![](_page_38_Picture_221.jpeg)

By default, all attributes are enabled.

Depending on the keyboard used, the visualization on screen is as follows:

**LCD 32 and LCD 32 Sensitive** (address menus)

![](_page_38_Picture_222.jpeg)

![](_page_38_Picture_12.jpeg)

**All attributes are enabled The remote disarming is disabled**

By pressing a digit button with corresponding number of an attribute it is alternatively enabled or disabled. The attribute is enabled when the number is visualized on the screen. The disabled attributes are marked with "\*".

# **LED 32**

#### $12345678 \rightarrow$ 12345678 **All attributes are enabled The remote disarming is disabled**

By pressing a digit button with corresponding number of an attribute it is alternatively enabled or disabled. The attribute is enabled when the number is lit on the display. The disabled attributes are not lit.

# **LED 8/LED 16A**

Enter at the address 17 the LED for zone 1 is blinking on the display. The digit buttons of the enabled remote access attributes are lighting on in red, and the digit buttons corresponding to the disabled attributes are off.

# <span id="page-38-0"></span>**5.21 Sending a "Manual test" Message**

In menu "4. SETTINGS – 7. MANUAL TEST REPORT" or Address 18 the Manager can trigger off sending a "Manual test" message to a monitoring station or test message with a voice dialer (when such is fitted in the controlled panel).

It is used for testing the communicator without the need to send a technician on site. After entering in menu, the communicator will start an automatic sending of messages – firstly towards the monitoring station (if there are phone numbers entered in the digital communicator) and afterwards via the voice dialer (if there is such fitted and there are phone numbers entered). The programming menu can be exit by pushing the CANCEL button.

# <span id="page-39-0"></span>**5.22 Setting the Sound Level**

In menu "5. KBD SETTINGS – 1. BUZZER LEVEL" or Address 90 you can set the volume level of the keyboard buzzer. **The setting is individual for every keyboard** and there are 4 different volume levels.

In order to change the volume level of the keyboard buzzer, the Manager needs to enter his/her code first:

![](_page_39_Figure_4.jpeg)

#### **Manager code**

The volume levels are shown on the keyboard displays as follows:

![](_page_39_Picture_264.jpeg)

The choice is confirmed by pushing the ENTER button.

### *Note: The sound level cannot be muted or disabled.*

# <span id="page-39-1"></span>**5.23 Setting the intensity of illumination of the buttons**

In menu "5. KBD SETTINGS – 2. BRIGTHNESS" or Address 91, a setting for the intensity of illumination of keyboard buttons is available. The setting is individual for every keyboard and there are 7 different levels of intensity.

In order to change the intensity, the Manager needs to enter his/her code first:

![](_page_39_Figure_13.jpeg)

**Manager code**

The levels of intensity are shown on the keyboard displays as follows:

![](_page_39_Picture_265.jpeg)

The choice is confirmed by entering the ENTER button.

*Note: The intensity of button illumination set in this menu is seen only when the keyboard is used (a button is pushed). If no button is pushed in an interval of 10 seconds, the keyboard goes into standby mode, which has a default button illumination.*

# <span id="page-40-0"></span>**5.24 Scroll speed of messages in LCD keyboards**

**Attention: This address is available only in keyboards LCD32 and LCD32 Sensitive.** In menu "5. KBD SETTINGS – 3. SCROLL SPEED" or Address 92, the scroll speed of system messages on the keyboard display is set. The available levels are from 1 to 7. In order to change the scroll speed, the Manager needs to enter his/her code first:

![](_page_40_Figure_3.jpeg)

**5. KBD SETTINGS – 3. SCROLL SPEED**

**Manager code**

Scroll speed of messages is as follows:

![](_page_40_Picture_319.jpeg)

our e.  $R_{\rm r}$ 

# <span id="page-40-1"></span>**5.25 Entering Phone Numbers for the Eclipse VD Voice Dialler**

Eclipse VD voice dialler is a special module for remote management with voice guiding and voice reporting of events to user. The Manager can enter 8 different telephone numbers for reporting of events when the Eclipse VD is a part form the system configuration. The mounting and optional setting for the voice dialler in the engineering programming menus must be done from a technician maintaining the system.

To enter new or to edit present telephone numbers for the Eclipse VD voice dialler do in sequence:

![](_page_40_Figure_12.jpeg)

To delete completely a phone number, enter the respective menu or address and press in sequence buttons  $\bigoplus$  and "5", then confirm with ENTER Button.

# <span id="page-40-2"></span>**APPENDIX A - Table for Memory LOG Events**

For convenience the table includes a graphic representation of the LEDs as they light up for the respective event. A black digit on a white background indicates an extinguished LED and a white digit on a black background indicates a lit-up LED. Scroll from LED 1 to LED 8 to determine the correspondence between the event displayed on the keypad and the text in the table.

![](_page_40_Picture_320.jpeg)

# *ECLIPSE 8/16/32/99 Series – User Operation Manual*

![](_page_41_Picture_608.jpeg)

![](_page_42_Picture_362.jpeg)

 $(1)$  – The events are not sent to the monitoring software.

# <span id="page-43-0"></span>**APPENDIX B – Special Symbols for Text Entering**

Use the MEMORY  $\circledast$  button to enter some special symbols and Cyrillic letters. To enter a specialized symbol, move the cursor to the desired position, press the MEMORY button (a solid cursor appears) and then using the digit buttons enter the respective code for the symbol or letter as check in the table below.

#### **Table of the symbols and codes correspondence for CYR keyboard version:** *Example:*

![](_page_43_Picture_104.jpeg)

*To enter the "asterisk" symbol, first press the MEMORY button (a solid cursor appears on the place) and after that enter code 042. The asterisk symbol will appear and the cursor will move one position to the right.* 

![](_page_43_Figure_7.jpeg)

![](_page_44_Picture_33.jpeg)

**Table of special symbols and codes correspondence for GR keyboard version:**

![](_page_44_Picture_34.jpeg)

| 120    | 128                        | 136<br>٠               | 144<br>٠   | 152                   | 160<br>                             | 168<br>---         | 176<br>٠              | 184<br>. .                | 192             | 200<br>٠     | 208<br>. .      | 216<br>٠       | 224                 | 232<br>                  | 240                             | 248        |
|--------|----------------------------|------------------------|------------|-----------------------|-------------------------------------|--------------------|-----------------------|---------------------------|-----------------|--------------|-----------------|----------------|---------------------|--------------------------|---------------------------------|------------|
| л<br>× | п<br>I<br>į<br><b>HEE</b>  | ala.<br>┅<br>5.        | ø          | P                     | ÷<br>ш.                             | Ę.                 | ¢                     | ъm<br>٠<br><br>r<br>Ï     | ŵ,<br>a         | î            | <br>Ε<br>       | u              |                     | Ŧ<br>٠<br>ã<br>÷.        | p<br>Ï                          | 8          |
| 121    | 129<br>٠                   | 137<br>۰               | 145        | 153<br>٠              | 161                                 | 169<br>            | 177                   | 185<br>---                | 193             | 201          | 209<br>9        | 217            | 225                 | 233                      | 241                             | 249        |
| Ч<br>  | œ.<br>I<br>i<br><b>HEE</b> | c<br><br>m.            | Ø          | m<br>Ŧ                | ÷,                                  | Ф.                 | ġ<br>Ŧ                | m<br><br>-----            | a.<br>a         | ĺ            | <br>Ξ<br>×.<br> | Æ              | q<br>               | Ñ                        | q<br>i                          | k          |
| 122    | 130<br>٠                   | 138                    | 146        | 154                   | 162                                 | 170                | 178<br>٠<br>۰         | 186<br>---                | 194<br>. .      | 202<br>. .   | 210<br>c.       | 218            | 226<br>٠            | 234                      | 242                             | 250        |
| z      | ٠<br>l<br>į<br>'anni       | ٦.,<br>×               | Ĵ<br>┇     | I<br>i                | ÷,                                  | ÷                  |                       | <b>TER</b><br>-----       | --<br>5.<br>÷., | ÷,<br>I<br>m | <br>Η<br>w      | 33<br>         | J                   | Ť                        | Ч<br>I<br>                      | 4          |
| 123    | 131<br>a.                  | 139<br>$\blacksquare$  | 147<br>. . | 155                   | 163                                 | 171<br>٠           | 179<br>. .            | 187<br>۰                  | 195<br>ж,       | 203<br>ш     | 211<br>÷.       | 219<br>-----   | 227<br>             | 235                      | 243<br>                         | 251<br>    |
| Ž      | Ì<br>I<br>m                | Ξ<br>9,<br>`u u        | η<br>      | ≪                     | i<br>$\mathbf{r}^{\star}$<br>۰<br>۰ | <br>$\blacksquare$ |                       | ---<br>A                  | e               | i<br>7       | <br>τ<br>       |                | ٠<br>m<br>a         | ĨĨ                       | H<br><b>THE</b><br>a            | 0          |
| 124    | 132                        | 140<br>                | 148        | 156                   | 164<br>v                            | 172                | 180                   | 188<br>٠                  | 196             | 204<br>      | 212<br>. .      | 220<br>. .     | 228<br>             | 236                      | 244                             | 252        |
| 3      | Ő.<br>man'                 | Ε<br>F<br>             | Ã          | X,                    | $\blacksquare$<br>٠<br>: :          | . ⊣ان-<br>-----    | 1<br>٠                | ш.<br>a<br>٠              | Ã<br>۰          | ∐            | Ч.,<br>I        |                | ₩<br>iuu            | Õ                        | ŀ<br>å                          | $\psi$     |
| 125    | 133<br>л                   | 141                    | 149        | 157                   | 165<br>٠                            | 173                | 181                   | 189<br>. .                | 197<br>al,      | 205<br>      | 213<br>. .      | 221<br>-----   | 229<br>r.           | 237<br>ш.                | 245<br>. .                      | 253<br>--- |
| p      | Ó<br>I                     | Ð                      | Я          | Ÿ                     | $\blacksquare$<br>×,<br>m,          | $\blacksquare$     | L.                    | ---<br>A                  | e               | ---          | u               | -----<br>----- | ĸ.<br>÷             | ¢                        | H<br>Ч<br><b>HER</b>            | Ş,         |
| 126    | 134<br>. .                 | 142                    | 150<br>    | 158<br>$\blacksquare$ | 166<br>۰                            | 174<br><b>BREE</b> | 182                   | 190<br>. .                | 198<br>. .      | 206          | 214<br>۰.       | 222<br>. .     | 230                 | 238                      | 246<br>$\blacksquare$<br>H<br>ш | 254        |
| Ã      | m<br>m.                    | Ŵ<br>w                 | N          | ģ                     | H                                   | 1<br>l             | ≪,                    | ш<br>. <del>.</del><br>m. | l               | H            | i<br>W          | 1. J           | w<br>٠<br>`***<br>₩ | . .                      | v,<br>Ŷ.                        |            |
| 127    | 135                        | 143<br>٠               | 151        | 159<br>٠.             | 167<br>                             | 175                | 183<br>an di Sal<br>٠ | 191                       | 199             | 207          | 215<br>a.       | 223            | 231<br>×,           | 239<br>٠                 | 247                             | 255        |
| Ñ      | а.<br>₩<br>5               | I<br>đ<br>ш<br>■<br>е. | ŷ.<br>٠    | ä<br>۰.               | H<br>İ.,                            | m<br>H<br>`n me    | 4<br>۰.               | ã<br>an a B               | ï               | H<br>M       | a<br>≖          | H<br>          | H<br>γh,<br>a       | ٠<br>٠<br>$\blacksquare$ | ä                               | Ñ          |
|        |                            |                        |            |                       |                                     |                    |                       |                           |                 |              |                 |                |                     |                          |                                 |            |

*Note: The symbols for codes from 032 to 122 are same for all keyboard display versions.*

# <span id="page-45-0"></span>**APPENDIX C – VD/DTMF Operation Algorithm**

The user can realize remote management of the system if the system configuration is equipped with voice module. *If during 40 seconds time interval there is no action – pressed button, the system will break up the line.*

![](_page_45_Figure_3.jpeg)

*\* Note: When operating with Eclipse 8 the messages for entering of Area number are missed and the user has not to enter an Area number.* 

*When operating with Eclipse 16 the correspondence of the Areas is: Area 1 (A), Area 2 (B) and Area 3 (C).*

# **System Check List – Fill in from the Installer**

<span id="page-46-0"></span>**System: Eclipse 8 / Eclipse 16 / Eclipse 32 / Eclipse 99 Installer:** ....................................................................................................... **Service:** ........................................................................................................ **Tel./Fax:** .......................................................................................................

#### **Zones Description**

![](_page_46_Picture_399.jpeg)

#### **PGMs Description**

![](_page_46_Picture_400.jpeg)

#### **System Timers**

![](_page_46_Picture_401.jpeg)

#### **Arming Modes for Stand-alone Proxy Reader**

![](_page_46_Picture_402.jpeg)

**F –** Full Arming; **s –** Stay Arming; **S –** Sleep Arming; **D –** Disarming;

"\*" – No change of the area status

# Teletek electronics

# [www.teletek-electronics.com](http://www.teletek-electronics.com/)

Address: Bulgaria, Sofia - 1407, 14А Srebarna Str. Tel.: +359 2 9694 800, Fax: +359 2 962 52 13 e-mail: info@teletek-electronics.bg

18020818, RevE, 04/ 2020